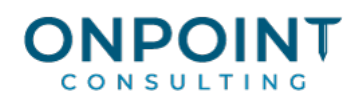

# Desktop

#### Desktop Workflow Overview

The diagram below identifies the typical process and reports for this task. For the most current and detailed information, refer to Help.

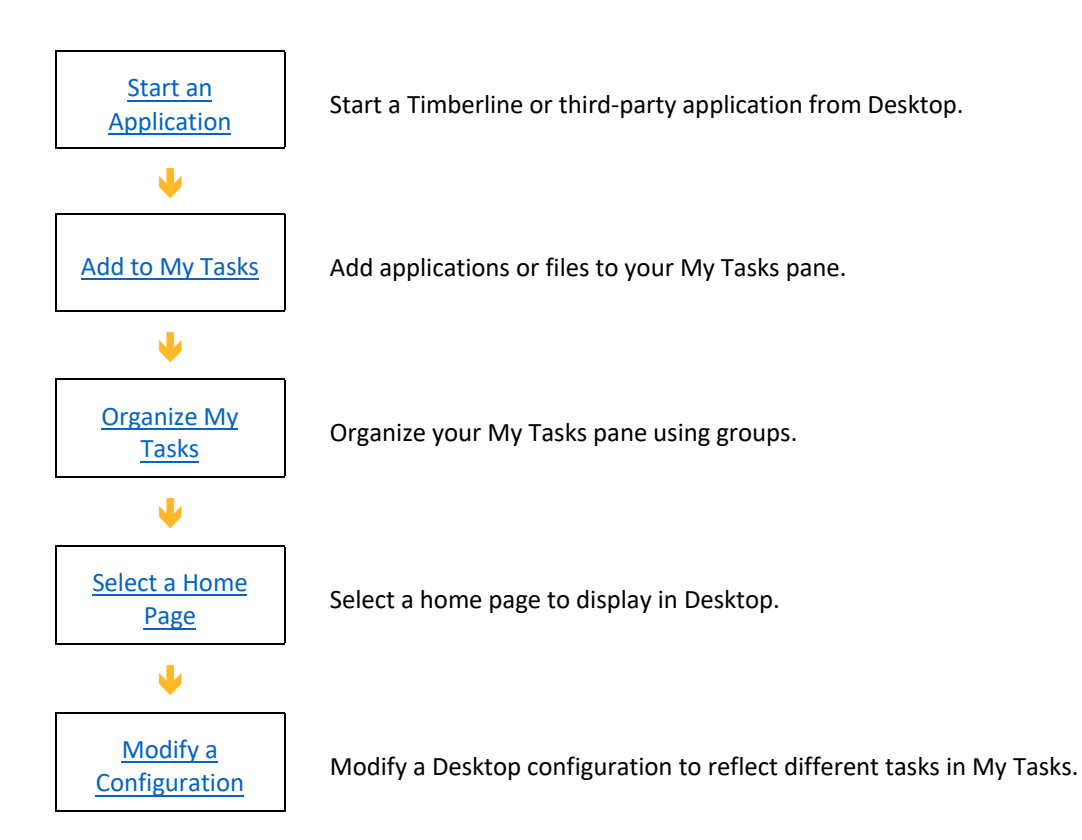

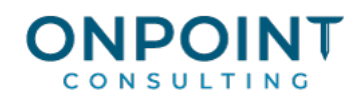

## Start an Application

You can start Timberline applications or tasks from either the **Tasks** pane or the **My Tasks** pane. You can also start third-party applications or Web pages from the **My Tasks** pane.

The list below identifies the typical steps and reports for this task. For the most current and detailed information, refer to Help.

- 1. To start a Timberline application or task from the **Tasks** pane, double-click the application or task.
- 2. To start an application from the **My Tasks** pane, click the group in which the application appears, and then click the application.

## Add to My Tasks

The list below identifies the typical steps and reports for this task. For the most current and detailed information, refer to Help.

- 1. From Desktop, select **My Tasks > Add to My Tasks** to display the **Add to My Tasks** window.
- 2. In the first step, **Select a type of task**, select **Tasks**.
- 3. In the second step, **Select a task**, click [**Select**] to display the **Select from Tasks** window.
- 4. Browse through the list to locate the item that you want to add to the **My Tasks** pane. Double-click the item name to select it. The name of the item that you select is automatically added to the field in the third step, **Type a name for the task**.
- 5. In the fourth step, **Select a group in which to place the task**, select an existing group or click [**New Group**]. If you click [**New Group**] the **Create New Group** window appears.
- 6. If you create a new group, type a name for the group in the **Name** field and click [**OK**]. If you select an existing group, skip to step 7.
- 7. In the **Add to My Tasks** window, click [**OK**].

## Organize My Tasks

The list below identifies the typical steps and reports for this task. For the most current and detailed information, refer to Help.

- 1. From Desktop, select **My Tasks > Organize My Tasks**.
- 2. In the **Organize My Tasks** window, organize your tasks with the [**Create Group**], [**Move to Group**], [**Rename**], and [**Remove**] buttons.

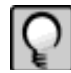

**Note:** You can also organize your tasks by right-clicking a task or group and then selecting a command from the context menu. Or, you can rearrange your tasks and groups by dragging them to a new position in the **My Tasks** pane.

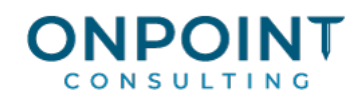

#### Select a Home Page

The list below identifies the typical steps and reports for this task. For the most current and detailed information, refer to Help.

- 1. From Desktop, select **Tools > Options** to display the **Options** window.
- 2. In the **Current Home Page** group box, click [**Select**] to open the **Select Type of Home Page** window.
- 3. In the **Home Page Type** list, select **Crystal Report**, **Web page**, or **Web link**; then click [**OK**].
- 4. In the **Select Home Page** window, select a home page.
- 5. Click [**Open**] and then, in the **Options** window, click [**OK**].

## Modify a Configuration

The list below identifies the typical steps and reports for this task. For the most current and detailed information, refer to Help.

- 1. Select **File > New Configuration** to display the **New Desktop Configuration** window.
- 2. Select a template that best matches your industry and job role.
- 3. Name your configuration file and select where you want to save it. You can type a path or browse to where you want to save your file.
- 4. If you want to use the new configuration each time that you start Desktop, select **Set as default Desktop configuration**.
- 5. Click [**OK**] to save your selections and return to Desktop.
- 6. To designate a configuration as the default, in Desktop select **Tools > Options**.
- 7. In the **Default Desktop Configuration** group box, click [**Current**] to make the current Desktop configuration be the default.

To designate a different Desktop configuration as the default, click [**Browse**] and select a file.

8. Click [**OK**] to save the setting and return to Desktop.